## **WordPress - How to Customize Site Colors**

## Last Update: 8/15/2013

Applies to: Russell Labs websites using the Twenty Eleven theme.

Twenty Eleven allows limited customization to the basic site color scheme.

You can change:

- from the normal color scheme to a "dark" color scheme
- the menu colors
- some of the link colors
- the background colors for pages and posts
- the site background color that frames the layout (called Page Border Color)

## **To Customize the Colors:**

- 1. Login to WordPress. The Dashboard appears.
- 2. On the Dashboard menu, click Appearance. The Appearance box expands.
- 3. Click Theme Extensions.
- 4. Verify that the checkbox is checked by Custom Colors.
- 5. Click Save Changes.
- 6. In the Appearance box, click Theme Options. The Theme Options screen appears:

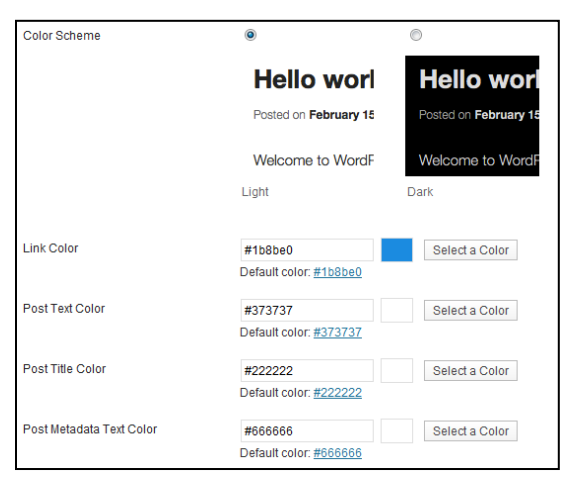

7. Locate the property you want to change. Click Select a Color. A color wheel appears:

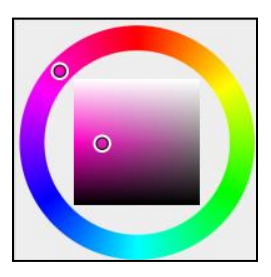

8. Click on the color wheel to select a color. The color code appears in the box above the color wheel, and the color appears in the swatch box next to it:

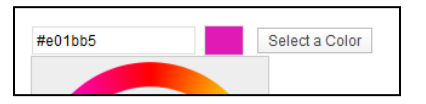

9. Click in the box above the color wheel. The color wheel closes.

## 10. Scroll down and click Save Changes.

**Tip:**If you decide you don't like a new color, you can revert to the default color by clicking the default color link:

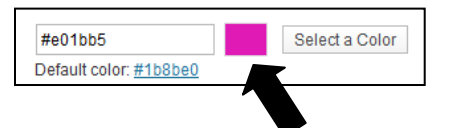

11. Open the website in another browser window and check the results.

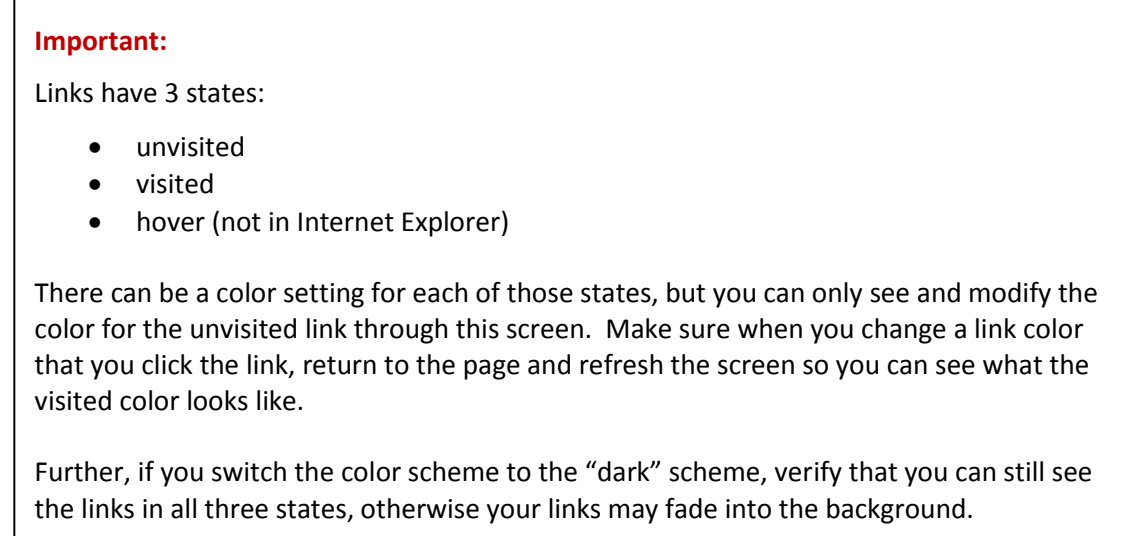